## **How To Download And View the Sunshine Improvements Maps From MoDOT's Sunshine Project Page**

**Google Chrome:** Click on the PROJECT DISPLAYS/MAPS website link you want to view. After the page has opened, click the download button in Google Chrome browser.

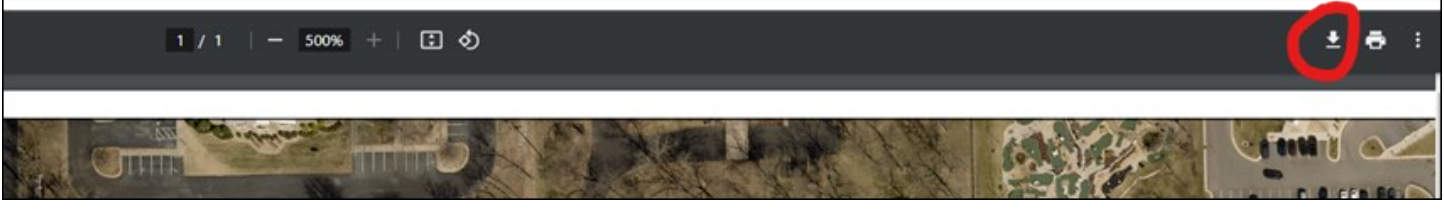

**Microsoft Edge:** Click on the PROJECT DISPLAYS/MAPS website link you want to view. After the page has opened, click the save button in Microsoft Edge browser.

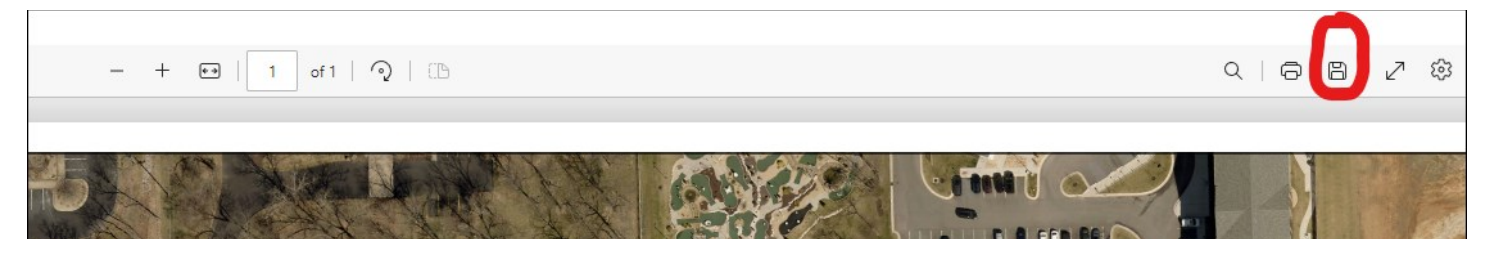

**OR,** save link as an option by right clicking on the file name and choosing "Save link as…"

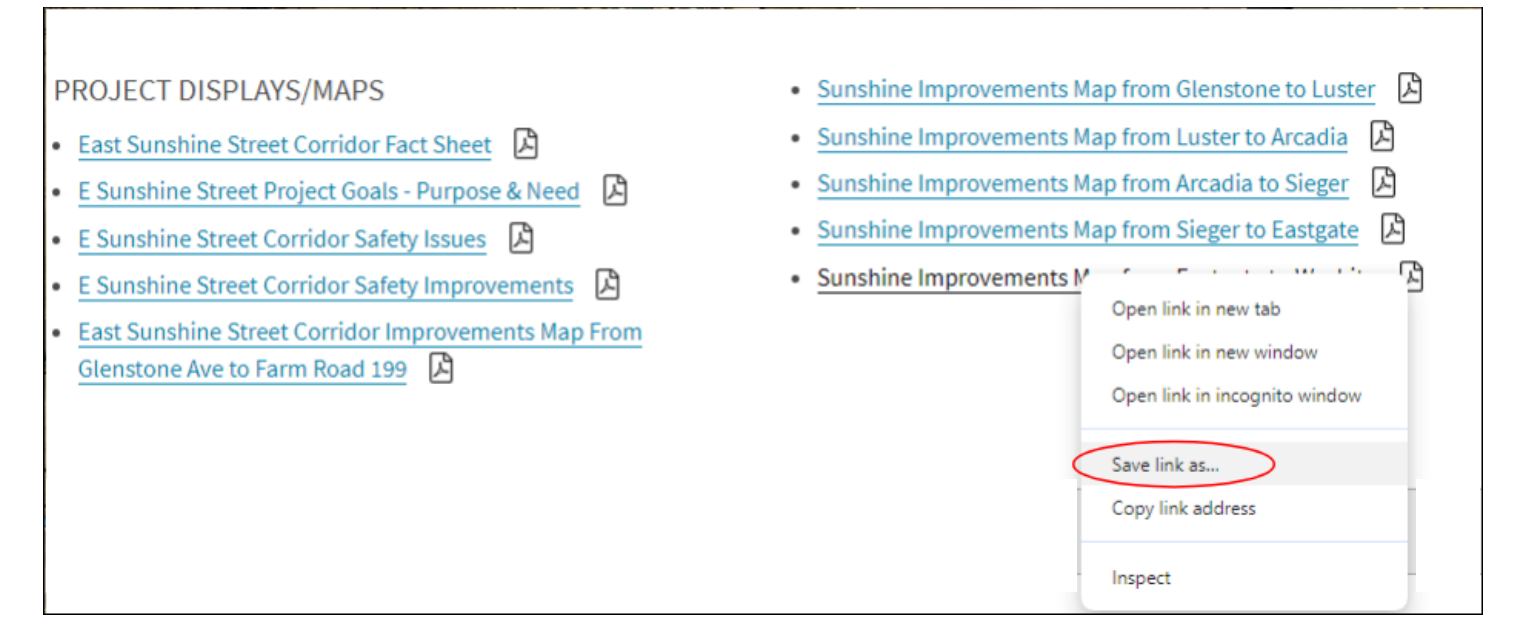

This screen shot shows the text at double the size after file is downloaded and zoomed in.

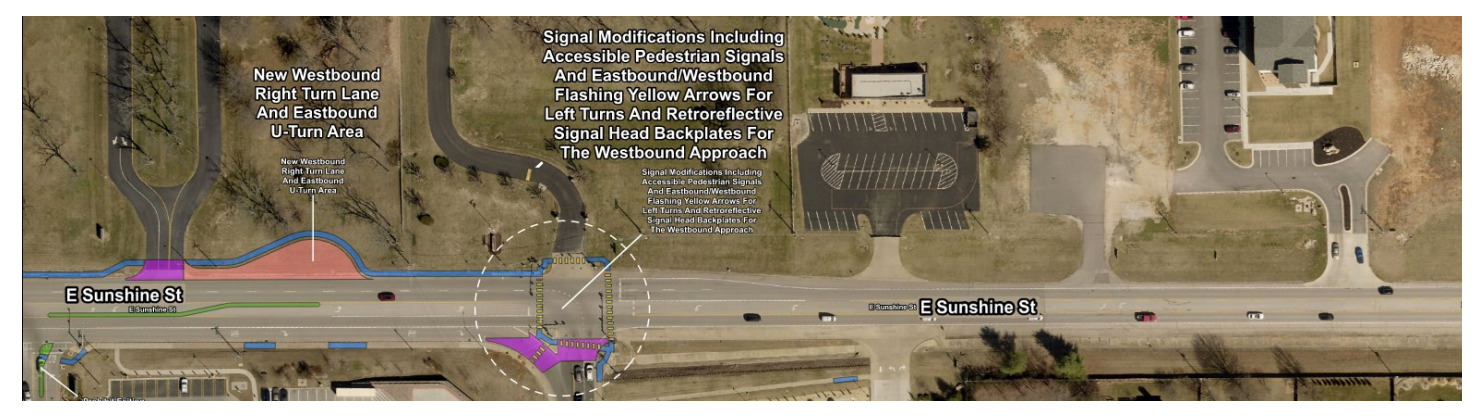